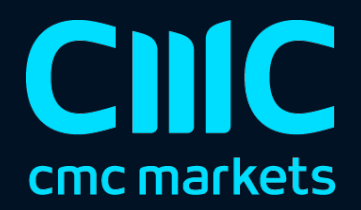

# 情绪交易工具

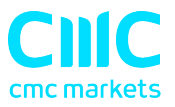

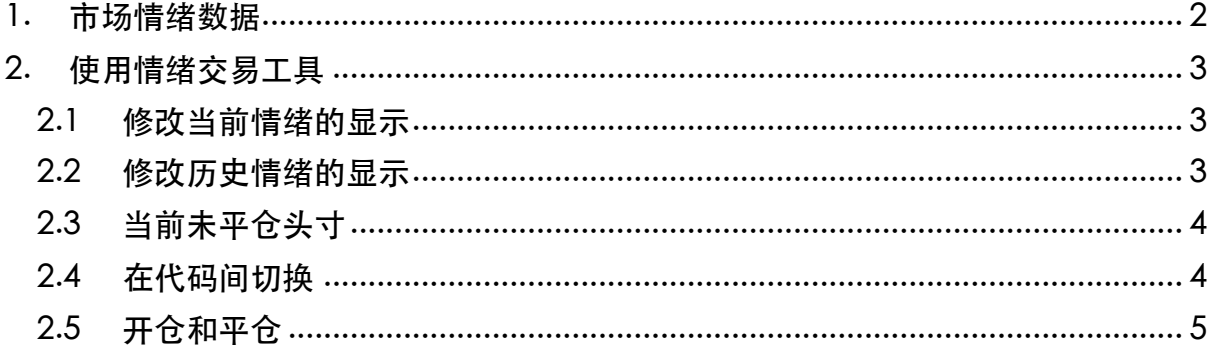

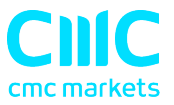

### 1. 市场情绪数据

交易者情绪显示有关当前和历史的做多/做空情绪的信息: 目前在一个代码上拥有(或 曾经拥有)买入或卖出头寸的交易者的百分比。

这些数字*不是*基于价格行为的技术分析。它们是根据在 www.fxblue.com 发布的实 盘账户计算的。例如:

• 在 Www.fxblue.com 发布的 5845 个实盘账户在欧元美元上开设了买入头寸, 2378 个账户开设了卖出头寸。此 app 将显示欧元美元的情绪是 71%为做多。

可用代码列表由入气确定,即交易他们的人数。例如,加元日元不能使用情绪数据, 因为通常持有未平仓头寸的人太少而无法计算有意义的百分比。

如果一位交易者在同一个代码上开设多个订单,那么情绪计算会使用该交易者头寸的 单个净值。例如,如果交易者有 1.5 手的未平仓买入订单,还有 0.7 手的未平仓卖出 订单,则将他们作为多头。

情绪百分比不按交易量加权(因为 www.fxblue.com 拥有*非常*大的账户和交易量的 用户很少)。有 0.1 手多头的交易者对数据的影响, 与有 50 手多头的交易者相同。

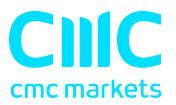

## 2. 使用情绪交易工具

交易者情绪显示当前的做多/做空情绪(下面的示例中为 25%),以及针对价格行为绘 制的历史情绪图表。在下面的例子中,市场情绪一直保持在 50%以下,即大多数交易 者做空欧元美元。

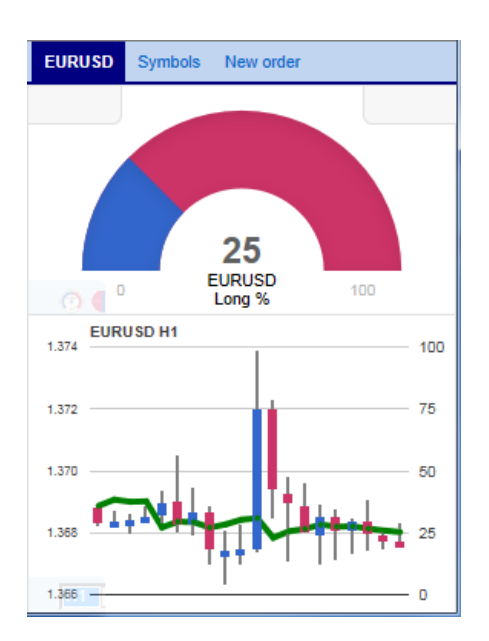

#### 2.1 修改当前情绪的显示

您可以使用图表左下角的弹出栏,修改当前情绪的显示方式。有三个选择:表盘、饼 图和仪表(默认)。

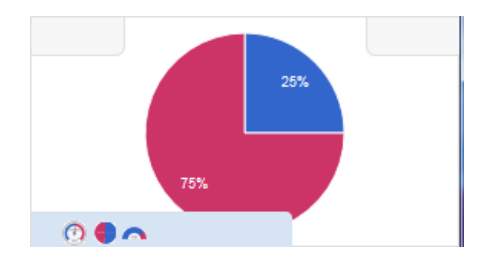

#### 2.2 修改历史情绪的显示

您可以使用图表左下角的弹出栏,再次修改显示历史情绪的方式:

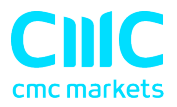

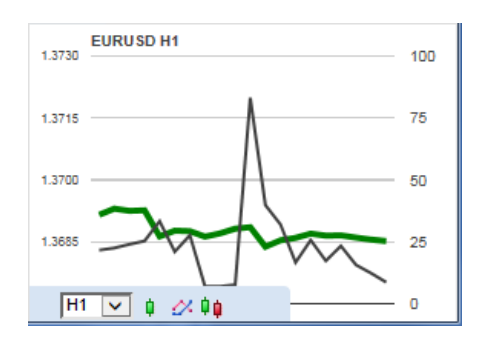

您可以选择历史图表的时间周期(如,5分钟,1小时)和三种不同类型的图表:

- 价格 K 线与情绪(默认)
- 收盘价对比情绪的线图(如上图所示)
- "情绪 K 线": 它们在每个时间柱状图内显示情绪值的*范围*, 而不仅仅是收盘 值(5 分钟、1 ⼩时等)。

#### 2.3 当前未平仓头寸

显示屏顶部的方框显示所选代码上的所有未平仓头寸。在下面的示例中,交易者有 0.1 手欧元美元多头,该头寸的当前损益为 20.20:

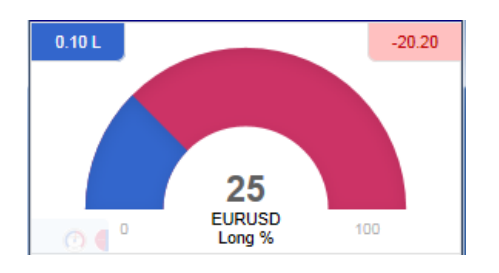

#### 2.4 在代码间切换

您可以使用 app 顶部的"代码"选项卡在不同的代码间切换。

这将显示一个列表(如下面的示例所示)来显示代码;按柱状图显示的当前做多/做空 情绪;在代码上的任何未平仓头寸;以及未平仓头寸的盈亏。

您可以单击此列表中的名称,将主显示切换到不同代码。

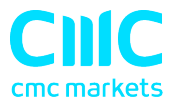

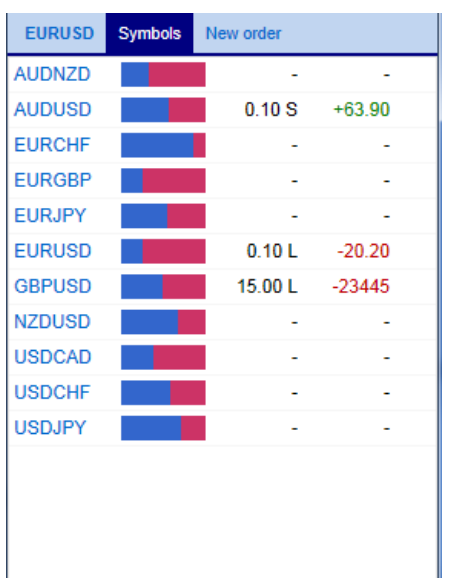

#### 2.5 开仓和平仓

[请注意:交易平台上没有订单选项卡]

您可以使用"新订单"开展简单的交易活动,例如平仓未平仓头寸或开设新的头寸。

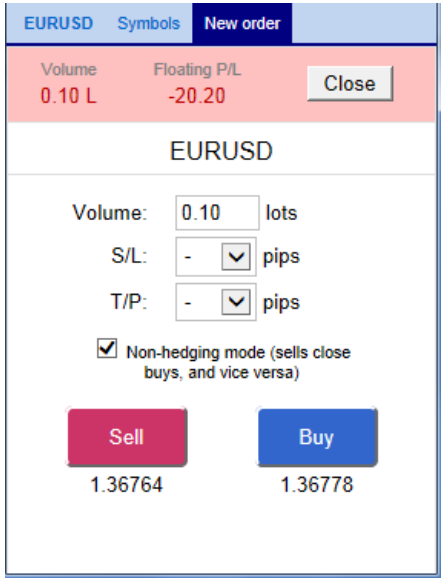

交易表的顶部显示了对选定代码的所有未平仓头寸,并带有一个按钮可进行平仓。下 面是一个简表,用于配置新的买入或卖出的市价单。。

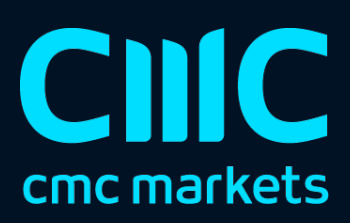